#### 2 Ways to Record PowerPoint

#### **From within PowerPoint (classroom use)**

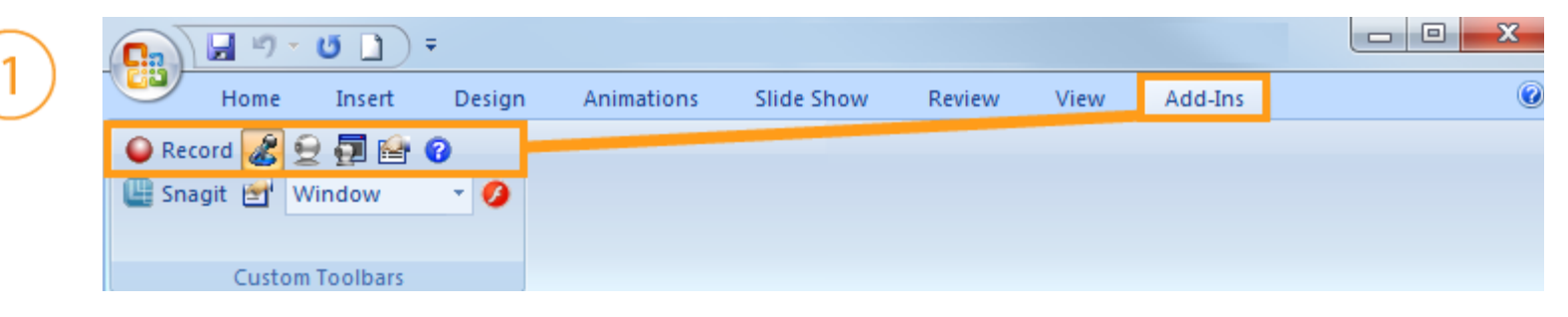

#### **From within Camtasia Studio**

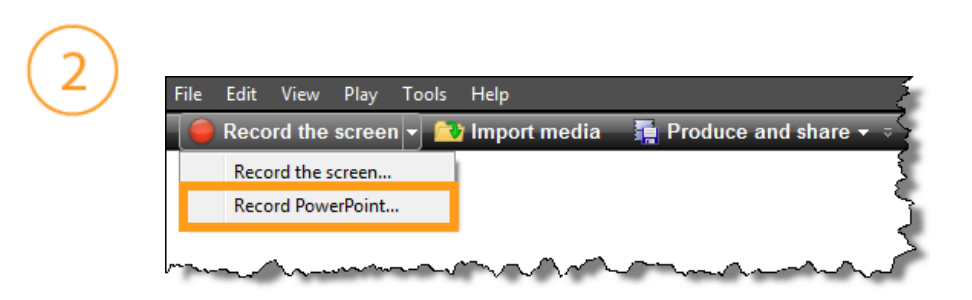

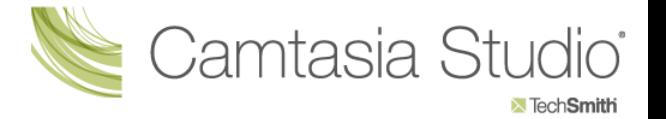

## Setting Up for Recording

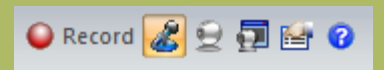

The Camtasia Studio **Recording Toolbar** within PowerPoint.

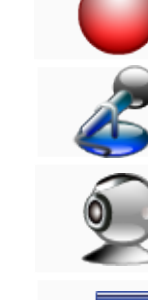

**Begins recording** your PowerPoint presentation.

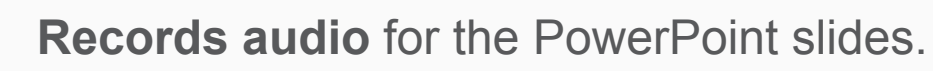

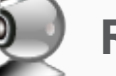

**Records camera** with the PowerPoint presentation.

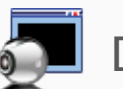

Displays the **Camera preview** during recording.

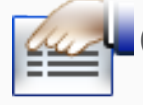

Click the **Recording options** icon to adjust specific settings for recording, including:

- Records the mouse cursor
- Video and audio format
- Audio source
- Camera setup
- Hotkeys for Record/Pause and Stop

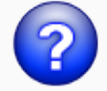

Opens **Help topic** for more information.

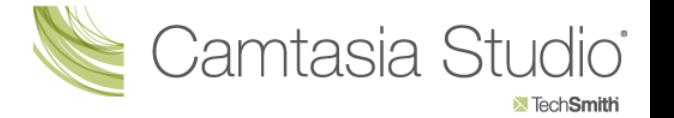

### During Recording

- **1.** Click **Record** to launch the slideshow.
- **2. Check the microphone input level!** You should see green where the black bar is. When ready, select the **Click to begin recording** button or use the hotkeys.

- **3.** Control the PowerPoint presentation, as you normally would, during the recording.
- **4.** Press **Esc** to stop recording.

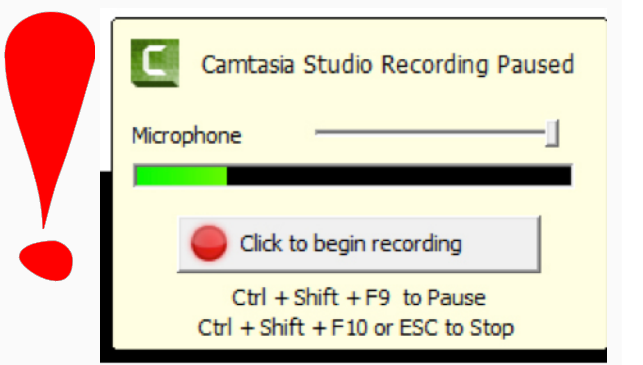

O Record <mark>8</mark> 日目日 0

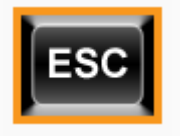

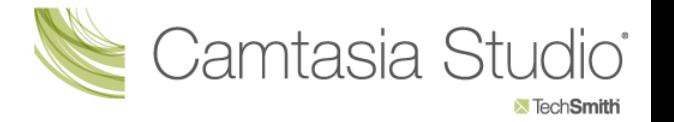

### After Recording

**1.** At the end of the recording; choose whether to **Stop recording** or **Continue recording**.

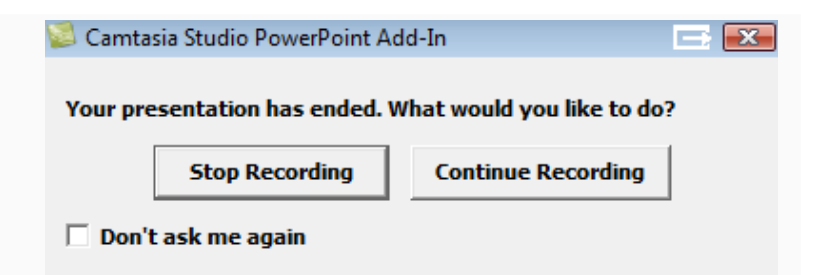

■ Stop Recording & 夏日图

 If you choose to **Continue recording**, click the **Stop recording** button in the PowerPoint recording toolbar.

- **2.** After you save the file, choose whether to:
	- Produce your recording.

**or** 

- Edit your recording before producing it.
- \* You will save your file on your flash drive and produce your file in your office.

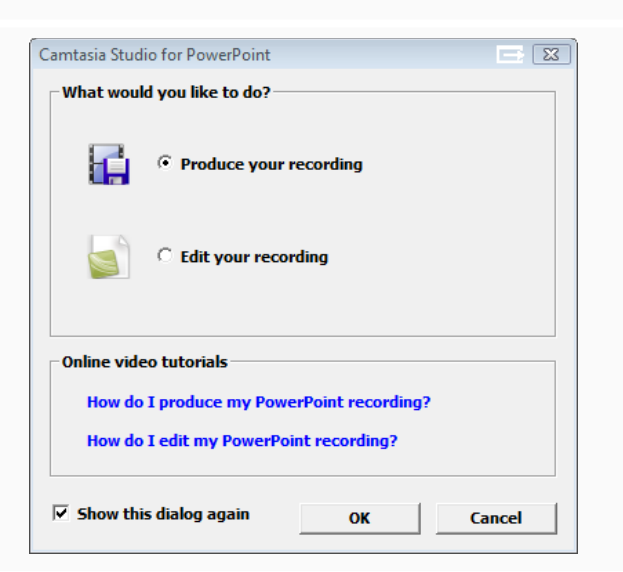

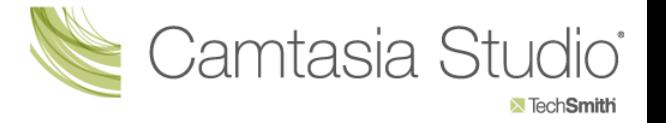

#### Cancelling a Recording

**1.** Press

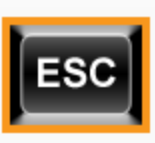

**2.** When the *Save Camtasia Recording As…* dialog box appears, click **Cancel.**

**3.** When the dialog box appears asking if you are sure you want to delete the current video capture, click **Yes.**

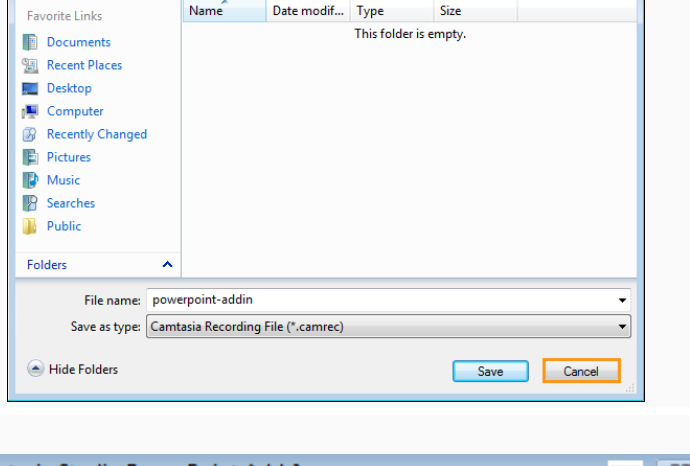

 $\blacktriangledown$   $\blacktriangleleft$   $\blacktriangleleft$   $\blacktriangledown$  Search

 $\leftarrow$   $\rightarrow$   $\rightarrow$ 

م

Save Camtasia Recording As..

Camtasia Studio

**I** Organize  $\bullet$  **Fig. Views**  $\bullet$  **F** New Folde

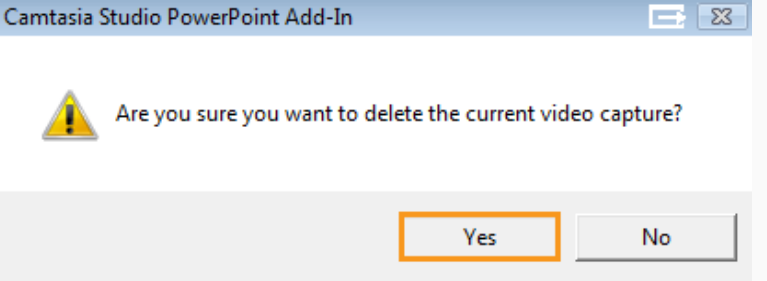

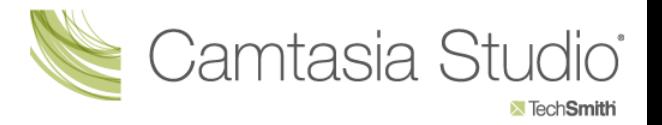

# Producing your video

- At your desk, you will open Camtasia
- Click on the import media tab:

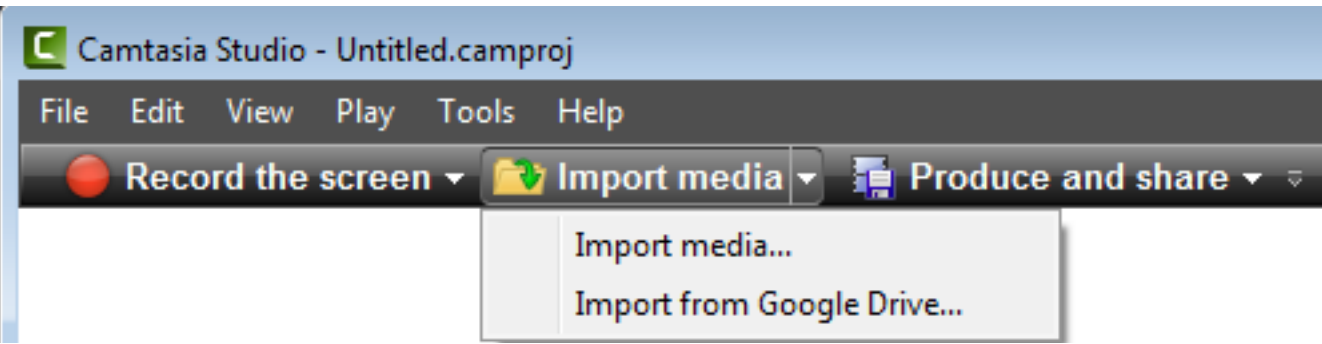

• Locate your presentation.

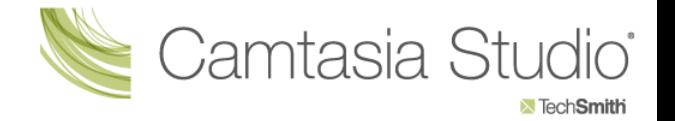

## Producing your video

• When your video is imported, it will display in the clip bin. You will need to click left and hold and drag your video down to the timeline.

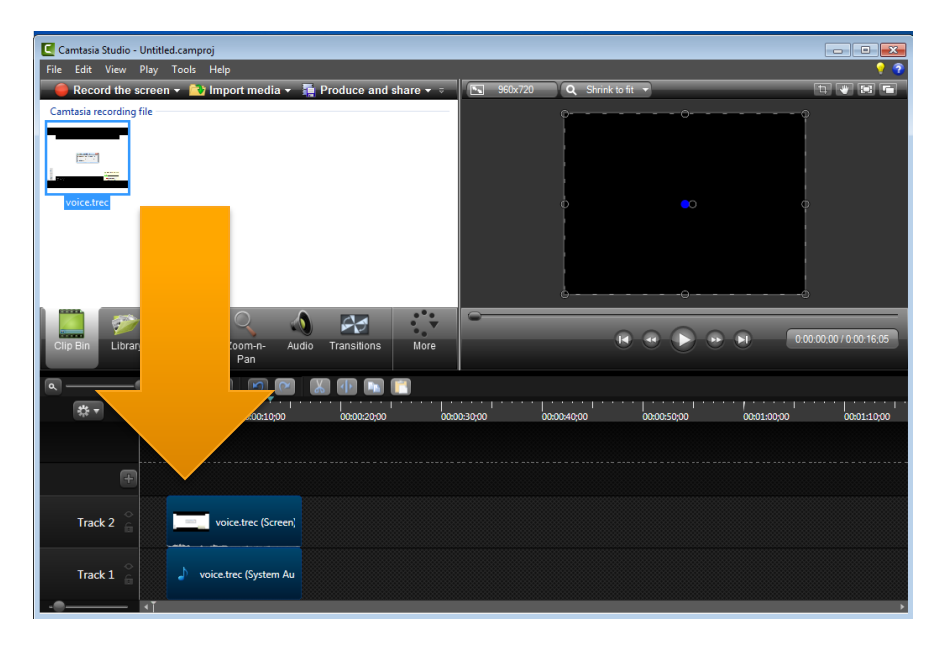

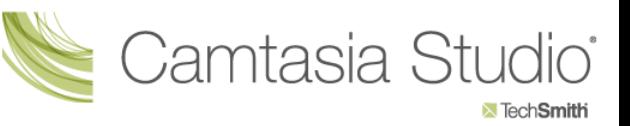

# Producing your video

- Now click on the Produce and Share button (for PC users) or the Share button, Advanced Export (for Mac users).
- The window will show what options you have for production.
- Select MP4 option (480 p), click Next.
- You will then name your video and change the save location if desired.
- Click Finish
- Camtasia will render your video and display a screen when it is done, select Finish.
- Locate your video based upon where you selected to save it, upload the MP4 file to Moodle.

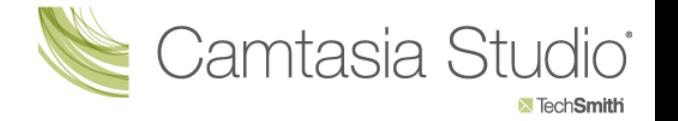